## How to Add a Virtual Background on Zoom

1. In a Zoom session, look for the video camera icon in the lower left hand corner.

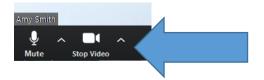

2. Click the arrow next to the video camera icon and select Choose Virtual Background.

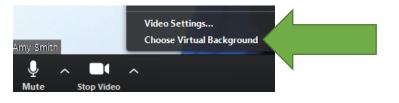

**3.** Zoom comes with a few virtual background options. Click the box with the plus sign in it. When you hover over it, it says *Add Image*.

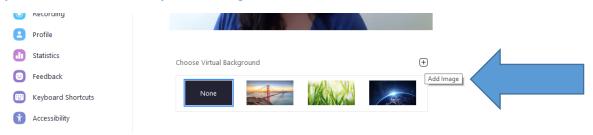

**4.** Select the file image that you want to add as your virtual background. When your image loads, select it as your virtual background. It will show up behind you.

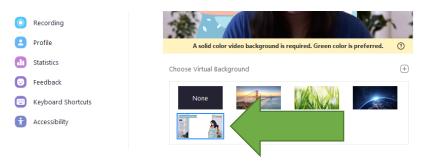

**5.** You may need to change your settings for the virtual background image to show appropriately.

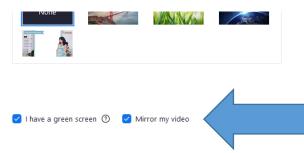